# **Product Engineering Guide**

OSM v20 Cerb11 v10

## *Introduction*

The Cerberus OSM links a Cerberus CS11 security panel to ObServer. The Cerberus security panel can generate security alarms, tamper states, test states and system faults for the system and also for each detector.

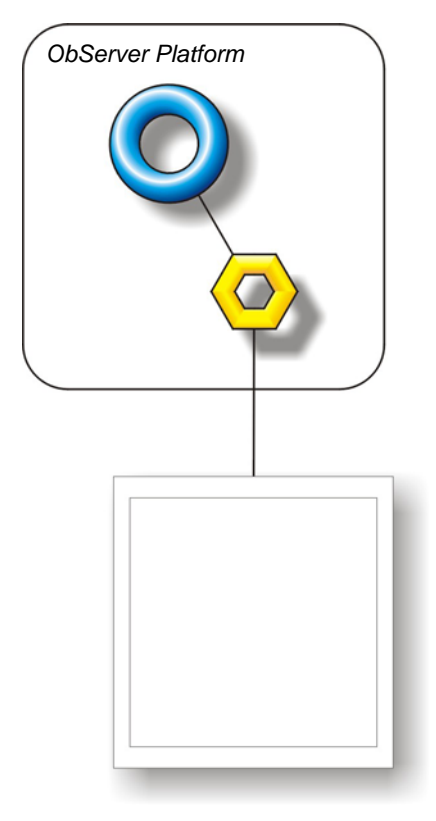

• Cerberus CS11 security panel – The alarms can be delivered. The status of the panel or zone is based upon the received alarms since Compass power-on and can be read as either a numerical fault value or as a digital value per fault-code.

#### *Notes*

The printer output last message can be read for monitoring purposes.

No control over the Cerberus system is possible as the OSM connects to the printer output, determining the various faults and conditions by the text that is output.

For this reason, the OSM stores all the fault states that have occurred since power-on. This store is reset only when an alarm is received with the text 'GENERAL RESET' at character position 57. This should be standard, but it can be altered.

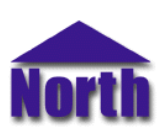

# *Engineering*

#### *Step 1 – Install OSM*

The Cerberus OSM is installed automatically with all ObSys editions. Refer to the 'ObSys CD sleeve' for details on how to install ObSys.

#### *Step 2 – Configure Cerberus System*

Ensure that the baud rate, data bits, parity and stop bits match what is set within the objects RS.BR and RS.BF. Ensure that if you wish to use the fault codes, as opposed to just the alarm delivery, that the system will output the text 'GENERAL RESET' at character position 57. This should be standard, but it can be altered.

#### *Step 3 – Connect COM Port to Cerberus System*

Using cable, connect connect the Cerberus printer output connector to a COM port of the PC. Refer to the section 'Cable' below for details of the cable.

#### *Step 4 – Plug in Cerb11 OSM to ObServer*

Use object engineering software to locate the ObServer Setup object. Assign the Cerb11 OSM to an available channel. Refer to *'ObServer v20 Application Engineering Guide'.*

Note: After inserting the OSM, your engineering software may need to re-scan the ObServer object in order to view the OSM.

#### *Step 5 – Configure Cerb11 OSM*

The COM port, baudrate, byte format, alarm polling facilities, alarm destination and device label are configured using objects. Use object engineering software to view and modify the module objects within the OSM.

#### *Step 6 – Access Objects within the Cerberus System*

Values from the Cerberus system are made available as objects from ObServer. Any object software that is connected to the ObServer can access these objects.

# <span id="page-2-0"></span>*Engineering Reference*

#### *Cable Specification*

The cable between the COM Port and the Cerberus printer output connector is as follows:

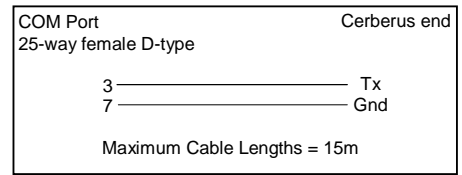

### *Objects*

When the OSM is loaded the following objects are created within ObServer, use object software to access these objects.

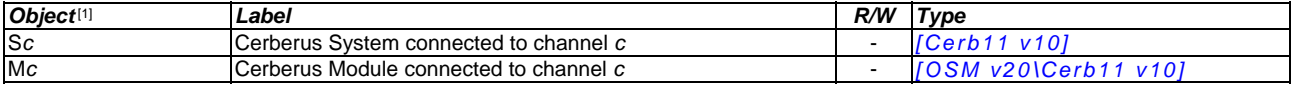

#### *Notes*

[1] The ObServer channel number, *c*, is a number in the range 1…40.

This document is subject to change without notice and does not represent any commitment by North Building Technologies Ltd. ObServer, ObSys and Object System are trademarks of<br>North Building Technologies Ltd. © Copyright 1